# **Obtaining the Device Status (1/4)**

On the Maintenance page of the Web application, you can obtain information such as counters from a device. The following two methods are available to obtain information.

- ⚫ Immediate Request
- ⚫ Periodic Job

**How to use Immediate Request**

Click [Maintenance] and [Counter Info] on the main page. Select the check box of the device that is targeted for Immediate Request. **1.**

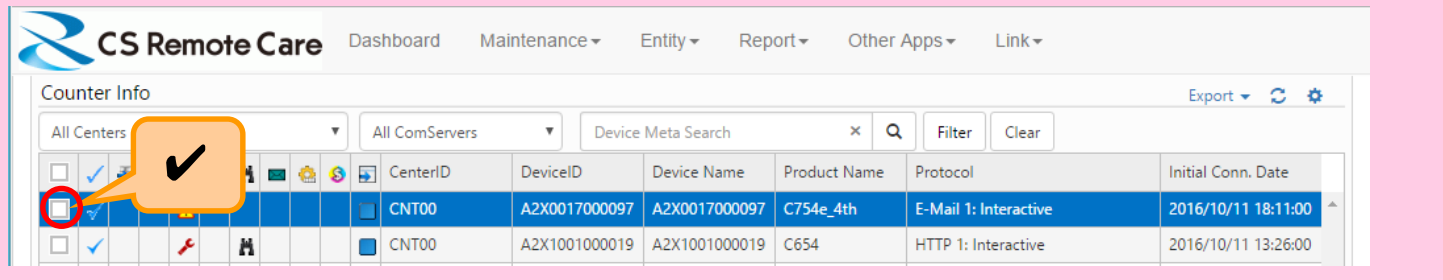

## **Obtaining the Device Status (2/4)**

#### **2.** Click [Immediate Request].

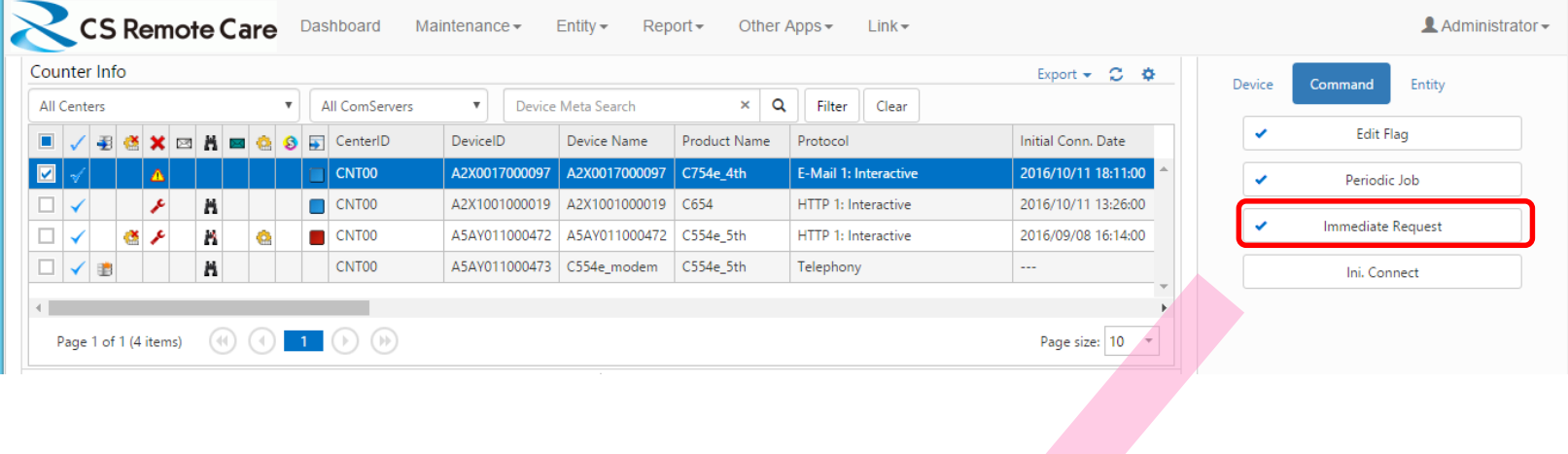

### **4.** Click [Create Job].

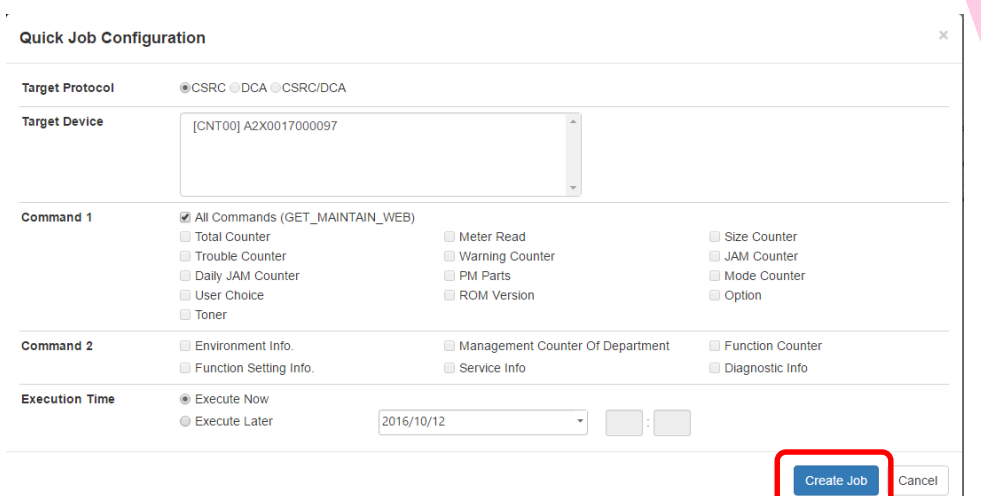

### **Obtaining the Device Status (3/4)**

#### **How to use Periodic Job**

#### **1.** Click [Periodic Request].

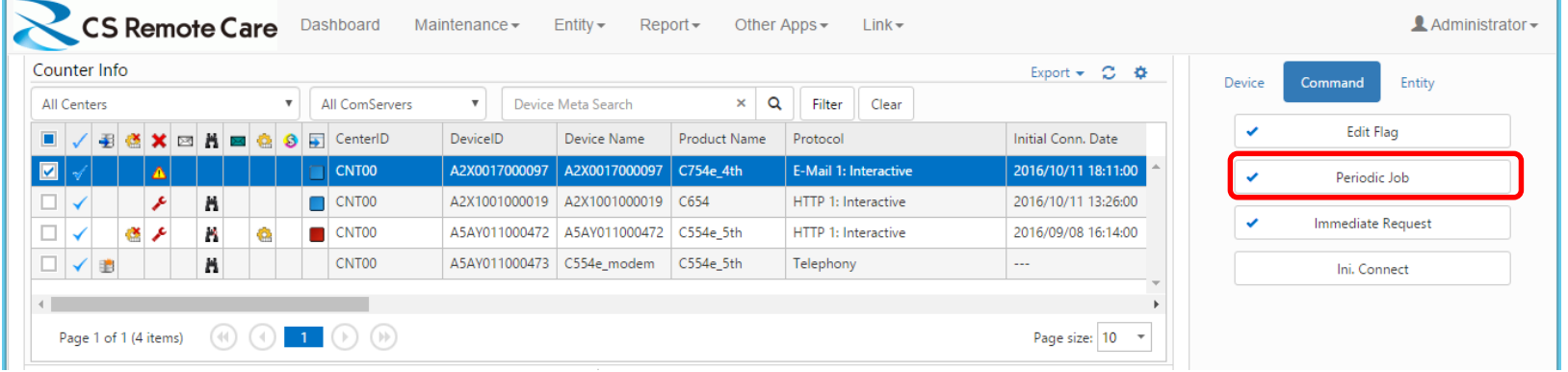

# **Obtaining the Device Status (4/4)**

**2.** Configure periodic job settings.

- Select commands
- ⚫ Specify the schedule
- ⚫ Specify the execution time

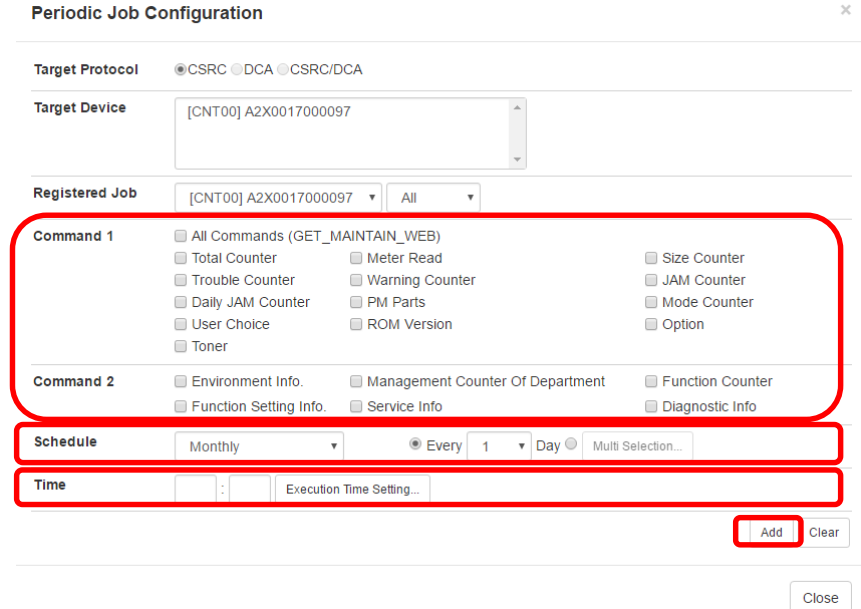

**3.**

#### Click [Add].

The periodic job schedule is added to the list of "Registered Job".

# **Viewing the Device Status (1/4)**

The Maintenance page of the Web application allows you to display information obtained from connected devices and check the status of each device.

The following types of information can be displayed.

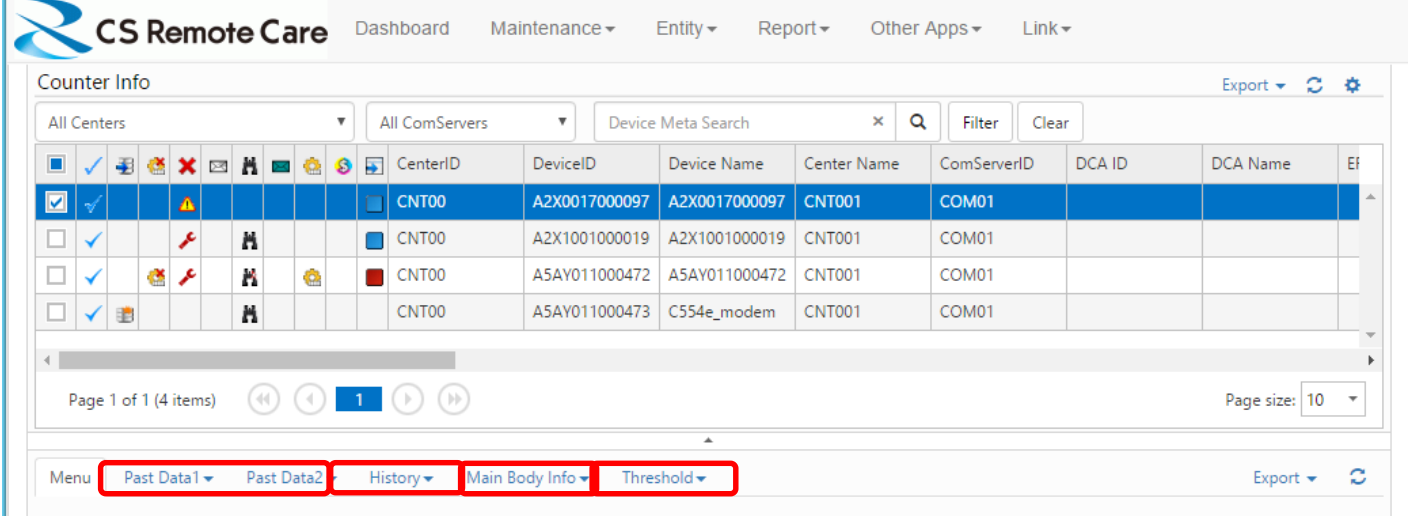

- Past Data: Displays data obtained using Periodic Job or Immediate Request.
- ⚫ History: Displays events that have occurred on any device.
- Main Body Info: Displays device settings.
- ⚫ Threshold: Displays device thresholds.

## **Viewing the Device Status (2/5)**

**A detailed description of the type of information that can be displayed.**

#### ● **Past Data 1/Past Data 2**

The counter data acquired in the past is displayed chronologically.

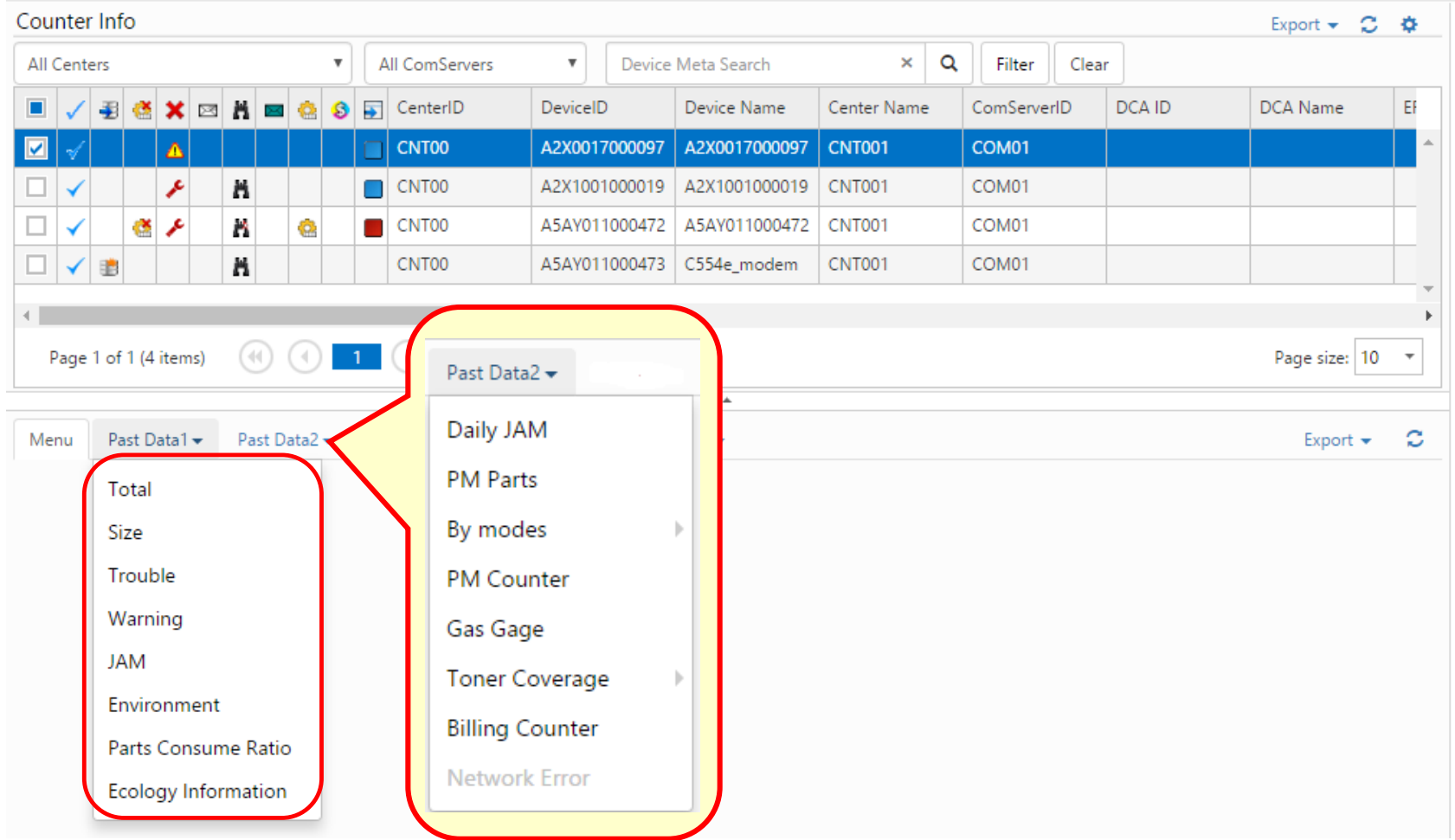

# **Viewing the Device Status (3/5)**

#### **History**

In the device list, click to select the entry for device for which you want to display history.

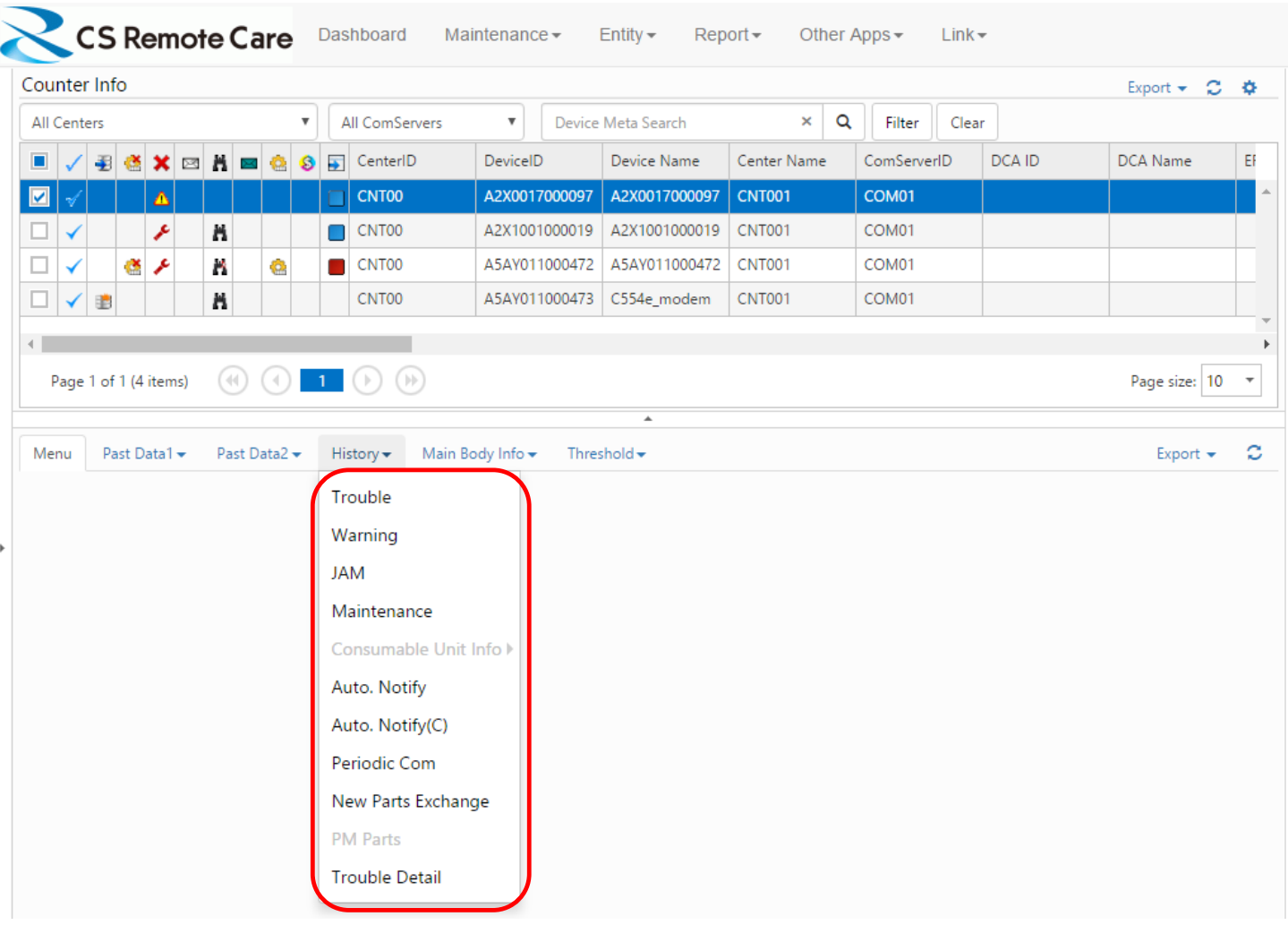

#### Main Body Info

In the device list, click to select the entry for device for which you want to display main body information.

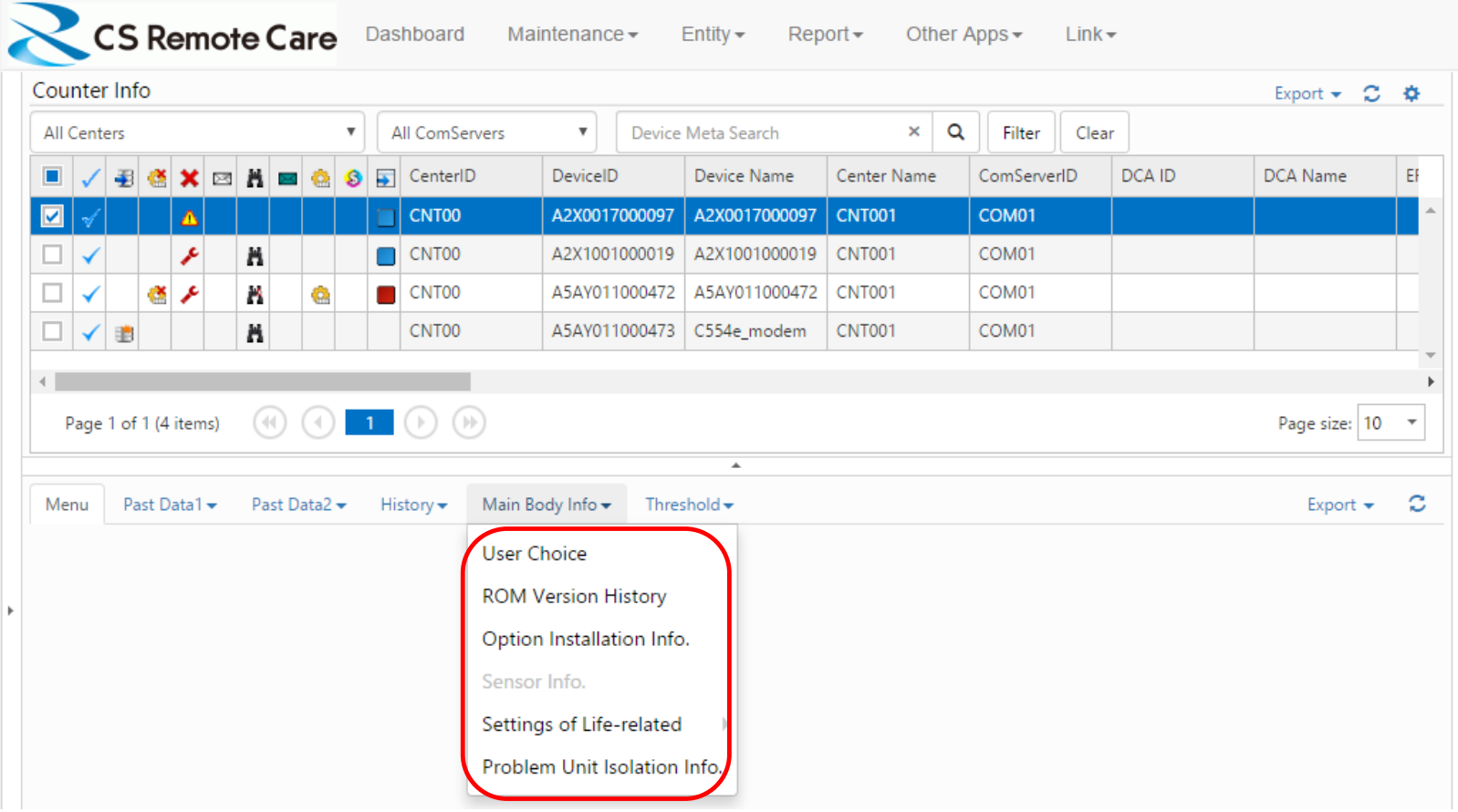

## **Viewing the Device Status (5/5)**

#### ● Threshold

Displaying thresholds for devices.

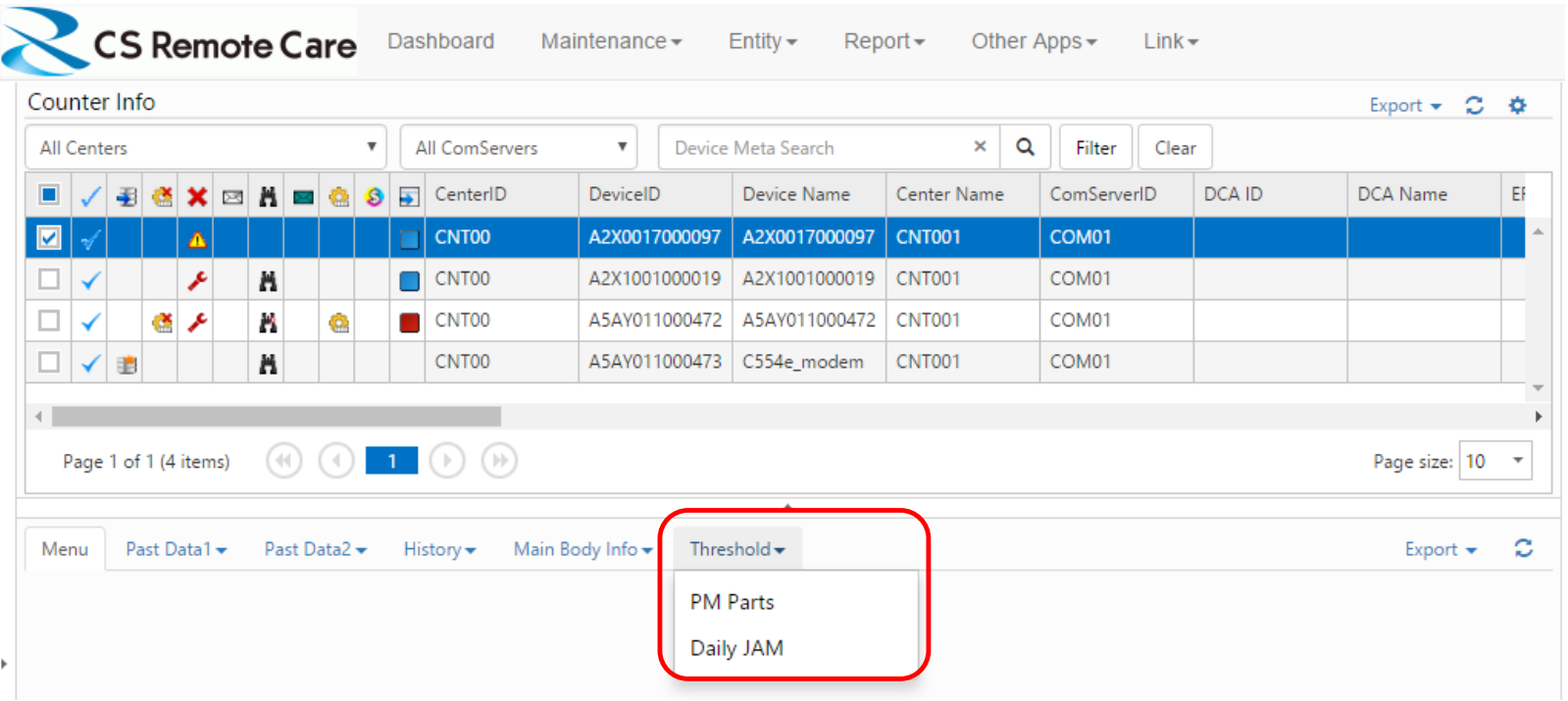